## Power Chart H&P Provider Education

August 2015

## Tips before you start:

- While on the CCHS campus, use a computer that's already behind the CCHS firewall.
- Use a Windows PC or Laptop to get to the portal (not an Apple/Mac) for best results.
- If you are off campus, use Juno's Pulse to connect remotely to the portal on your CCHS device.
- Use Internet Explorer 9, 10 or 11 (not Chrome, Mozilla or Safari).

## Steps to access and complete PowerChart H&P/Consult/eQuery Provider Education

- 1. Access the education via the Physician Portal.
- 2. Select Education Center.

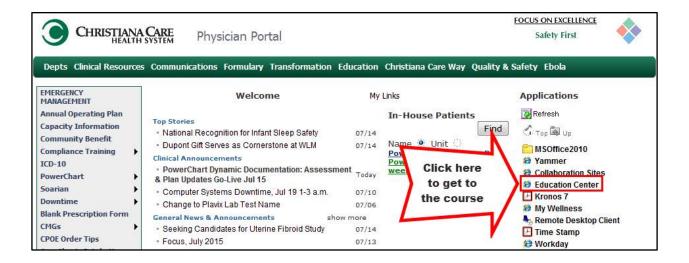

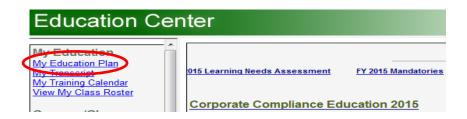

3. Click on My Education Plan and you will see the following course ready to start

4. Within the Education Plan, you may need to click on **Start** at the far right.

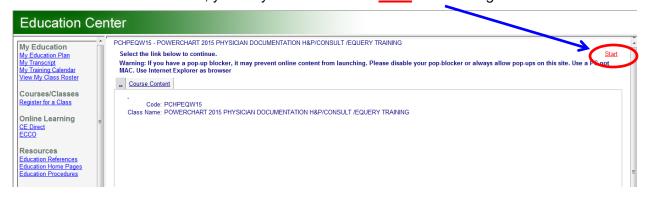

- 5. If you are interrupted and cannot view the modules during one sitting, you may continue or restart the 'In Progress' module or the entire course.
  - a) If you select Continue Course at the top right, it will take you to the <u>first</u> module listed as 'In Progress'.
  - b) If you select **Continue from book mark** from within a module, it will take you into the module where you left off.

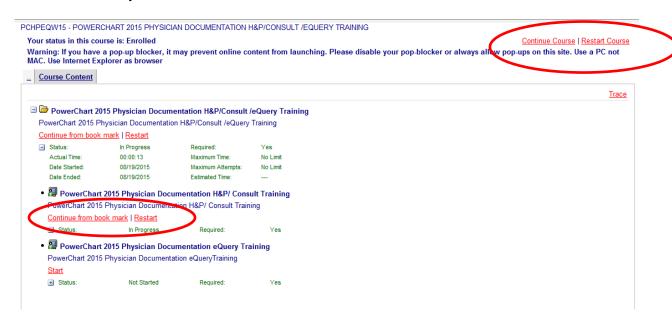